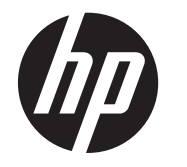

# HP Scanjet G3110

Guide de l'utilisateur

# **Sommaire**

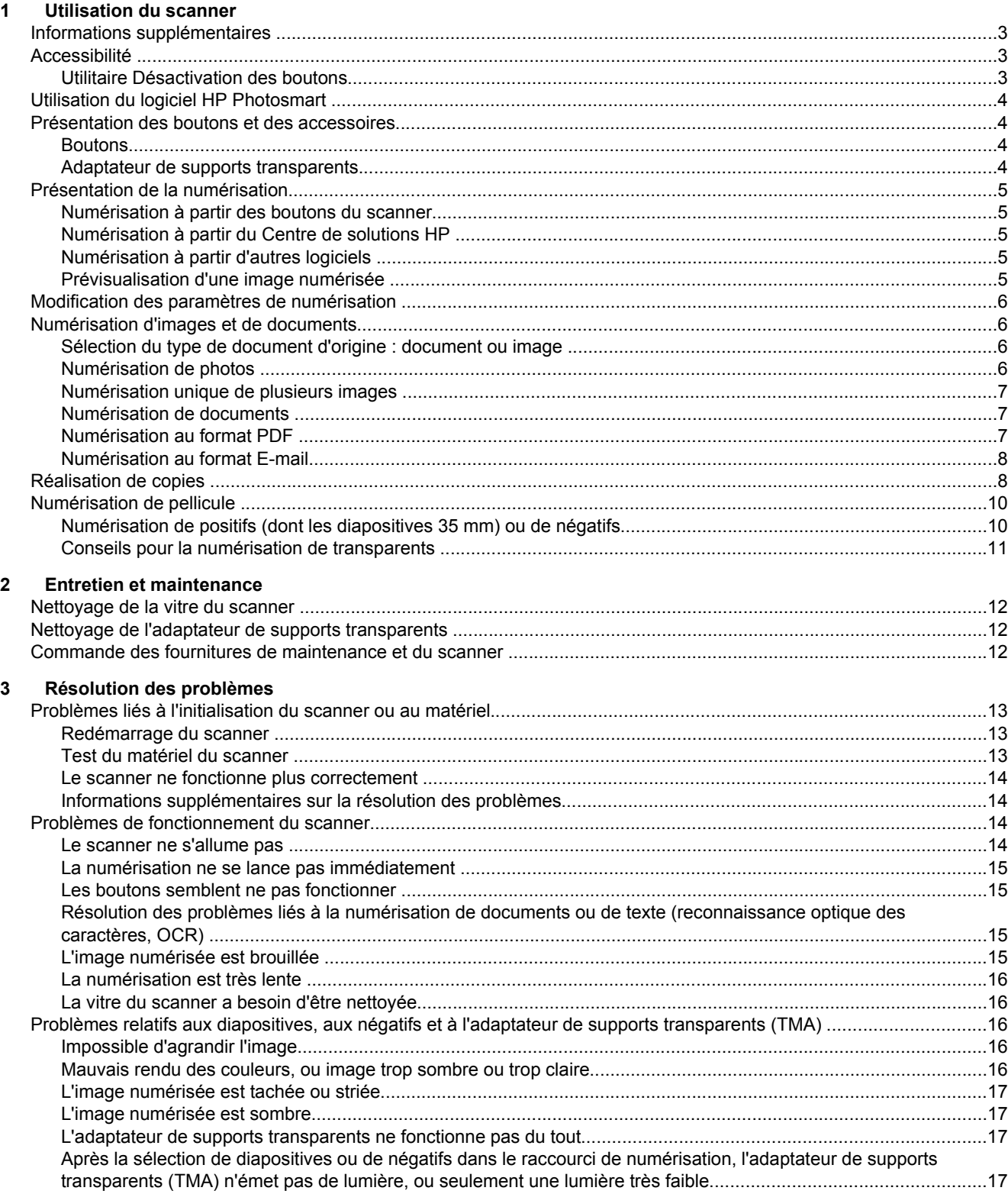

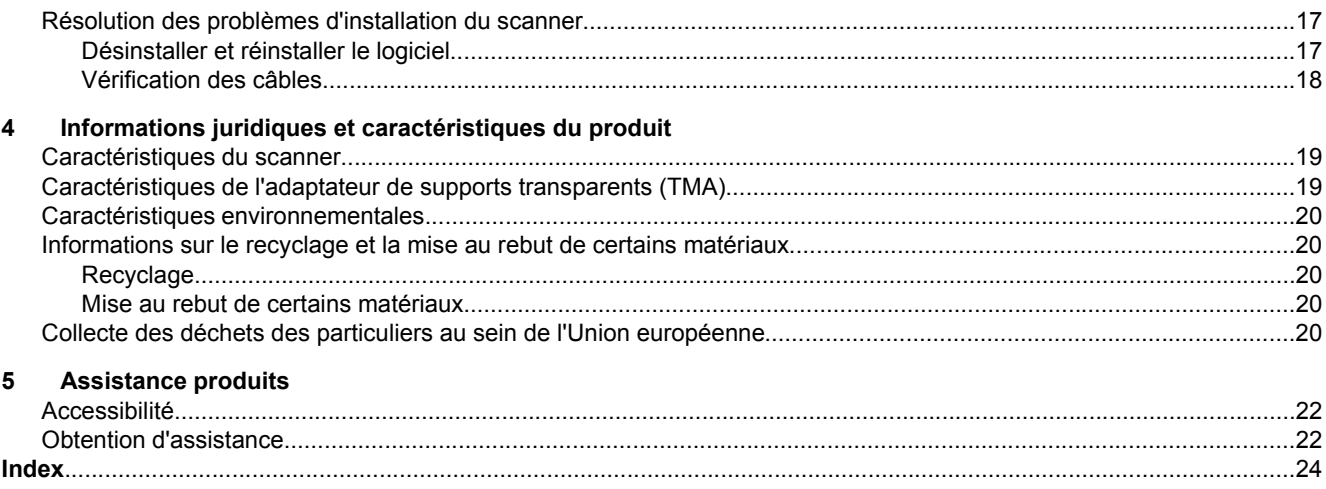

# <span id="page-4-0"></span>**1 Utilisation du scanner**

Ce manuel décrit l'utilisation du scanner HP Scanjet G3110 Photo.

Cette rubrique contient une présentation du scanner et des informations sur son utilisation.

- Informations supplémentaires
- **Accessibilité**
- [Utilisation du logiciel HP Photosmart](#page-5-0)
- [Présentation des boutons et des accessoires](#page-5-0)
- [Présentation de la numérisation](#page-6-0)
- [Modification des paramètres de numérisation](#page-7-0)
- [Numérisation d'images et de documents](#page-7-0)
- [Réalisation de copies](#page-9-0)
- [Numérisation de pellicule](#page-11-0)

## **Informations supplémentaires**

Pour accéder à la version en ligne du guide de l'utilisateur du scanner, cliquez sur **Démarrer**, pointez sur **Programmes** ou **Tous les programmes**, puis sur **HP**, **Scanjet**, **G3110** et cliquez sur **Guide de l'utilisateur**.

Le Centre de solutions HP vous propose des informations complémentaires, en cas de besoin. Si vous avez installé le logiciel HP Photosmart fourni avec votre scanner, double-cliquez sur l'icône **Centre de solutions HP** située sur votre bureau, puis cliquez sur **Aide**. Sous la section **Documentation**, cliquez sur **Aide sur les produits**.

**Remarque** Si vous souhaitez obtenir le guide de l'utilisateur dans une autre langue, d'autres versions localisées sont disponibles sur le CD du logiciel fourni avec votre produit. Insérez le CD du logiciel et cliquez sur **Afficher ou imprimer les guides**.

## **Accessibilité**

Cette section décrit les options d'accessibilité disponibles avec ce scanner.

**Remarque** Le guide de l'utilisateur de ce produit est proposé dans un format en ligne pouvant être utilisé sur la plupart des programmes de lecteur d'écran. Pour accéder à la version en ligne du guide de l'utilisateur, cliquez sur **Démarrer**, pointez sur **Programmes** ou **Tous les programmes**, puis sur **HP**, **Scanjet**, **G3110** et cliquez sur **Guide de l'utilisateur**.

#### **Utilitaire Désactivation des boutons**

Pour éviter que les boutons ne soient involontairement activés, vous pouvez utiliser l'utilitaire Désactivation des boutons. Cet utilitaire permet également de réactiver les boutons.

Pour utiliser cet utilitaire, procédez comme suit :

- **1.** Sur votre disque dur, accédez à C:\Program Files\Common Files\Hewlett-Packard\Scanjet\G3110\.
- **2.** Double-cliquez sur **hpbdu.exe**.

La boîte de dialogue de l'utilitaire Désactivation des boutons HP s'affiche.

**3.** Sélectionnez le scanner, puis cliquez sur **Activer les boutons** ou **Désactiver les boutons**.

## <span id="page-5-0"></span>**Utilisation du logiciel HP Photosmart**

Lors de l'installation de HP Photosmart, deux icônes sont ajoutées à votre bureau. Ces icônes correspondent à deux applications : un logiciel de numérisation et un logiciel d'édition.

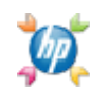

Le Centre de solutions HP est le logiciel qui vous permet de démarrer la numérisation d'images et de documents. Utilisez le Centre de solutions HP si vous souhaitez effectuer l'une des opérations suivantes :

- exécuter des fonctions de numérisation et de copie ;
- consulter les informations d'aide et de résolution des problèmes ;
- accéder au logiciel HP Photosmart pour modifier vos images numérisées ;
- modifier les paramètres et les préférences.

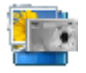

HP Photosmart est le logiciel à utiliser pour la manipulation, l'impression, l'archivage et le partage de vos images une fois numérisées. Vous pouvez accéder à HP Photosmart à l'aide de l'icône située sur votre bureau ou par l'intermédiaire du Centre de solutions HP.

Pour lancer une numérisation :

Double-cliquez sur l'icône **Centre de solutions HP** située sur votre bureau, cliquez sur l'icône correspondant à votre périphérique, puis cliquez sur la tâche que vous souhaitez réaliser.

**Remarque** Si l'icône du **Centre de solutions HP** n'est pas disponible sur le bureau, cliquez sur **Démarrer**, puis pointez le curseur de la souris sur **Programmes** ou **Tous les programmes**, puis sur **HP** et **Centre de solutions HP**.

## **Présentation des boutons et des accessoires**

Cette rubrique présente les boutons du scanner et l'adaptateur de supports transparents (TMA).

- **Boutons**
- Adaptateur de supports transparents

#### **Boutons**

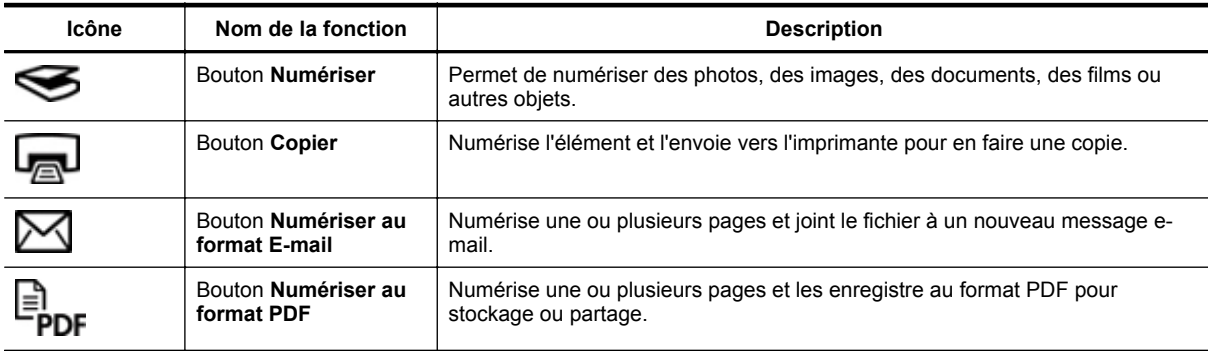

#### **Adaptateur de supports transparents**

Vous pouvez utiliser l'adaptateur de supports transparents (TMA) pour numériser des diapositives ou des négatifs 35 mm. Pour plus d'informations sur l'adaptateur de supports transparents (TMA), reportez-vous à la rubrique [Numérisation de pellicule.](#page-11-0)

## <span id="page-6-0"></span>**Présentation de la numérisation**

Vous pouvez lancer la numérisation des manières suivantes :

- Numérisation à partir des boutons du scanner
- Numérisation à partir du Centre de solutions HP
- Numérisation à partir d'autres logiciels
- Prévisualisation d'une image numérisée

#### **Numérisation à partir des boutons du scanner**

Utilisez les boutons situés sur le capot du scanner pour accéder aux fonctions de base du scanner, comme la numérisation d'images et de documents. Les instructions d'utilisation de ces boutons figurent dans le présent manuel.

Pour plus d'informations sur l'utilisation des boutons du scanner, reportez-vous aux rubriques suivantes :

- [Présentation des boutons et des accessoires](#page-5-0)
- [Numérisation de pellicule](#page-11-0)
- [Numérisation d'images et de documents](#page-7-0)
- [Réalisation de copies](#page-9-0)

#### **Numérisation à partir du Centre de solutions HP**

Numérisez à partir du Centre de solutions HP lorsque vous voulez disposer d'un plus grand contrôle lors de la numérisation (par exemple, lorsque vous voulez prévisualiser l'image avant la numérisation finale), utiliser des fonctions plus élaborées ou modifier les paramètres de numérisation.

Pour lancer le Centre de solutions HP :

- **1.** Essayez l'une des procédures suivantes :
	- **a**. Sur le bureau Windows, double-cliquez sur l'icône **Centre de solutions HP**.
	- **b**. Vous pouvez également cliquer sur **Démarrer**, dans la barre des tâches, puis pointer sur **Programmes** ou **Tous les programmes**, **HP** et cliquer sur **Centre de solutions HP**.
- **2.** Si vous avez installé plusieurs périphériques HP, cliquez sur l'icône de votre périphérique. Le Centre de solutions HP n'affiche que les fonctions, paramètres et options d'assistance correspondant au périphérique HP sélectionné.

#### **Numérisation à partir d'autres logiciels**

Vous pouvez numériser une image directement dans l'un de vos logiciels si celui-ci est compatible TWAIN. En règle générale, le logiciel est compatible avec ce format s'il dispose d'une option de menu telle que **Acquérir**, **Numériser** ou **Importer nouvel objet**. Si vous n'êtes pas certain de la compatibilité du logiciel ou de l'option à utiliser, reportez-vous à la documentation fournie avec le logiciel.

#### **Prévisualisation d'une image numérisée**

Si vous souhaitez prévisualiser l'image numérisée, démarrez la numérisation à partir du logiciel Centre de solutions HP ou cliquez sur **Afficher la prévisualisation** dans la boîte de dialogue des raccourcis **Numérisation HP**.

Pour modifier les paramètres des boutons du scanner afin que le logiciel vous invite systématiquement à prévisualiser l'image ou le document, reportez-vous à la rubrique [Modification des paramètres de numérisation](#page-7-0).

## <span id="page-7-0"></span>**Modification des paramètres de numérisation**

Vous pouvez modifier de nombreux paramètres de numérisation à partir du logiciel Centre de solutions HP, dont :

- Paramètres des boutons du scanner
- les paramètres des boutons de numérisation du Centre de solutions HP ;
- les préférences de numérisation, comme l'exposition automatique.

Pour afficher ou modifier les paramètres de numérisation, ouvrez le **Centre de solutions HP** et sélectionnez le périphérique. Cliquez sur **Paramètres**, pointez sur **Paramètres de numérisation**, puis sélectionnez le type de paramètre à consulter ou à modifier. Pour plus d'informations sur les paramètres, cliquez sur **Aide**.

## **Numérisation d'images et de documents**

Utilisez le bouton **Numériser** pour numériser rapidement des images et des documents.

- Sélection du type de document d'origine : document ou image
- Numérisation de photos
- [Numérisation unique de plusieurs images](#page-8-0)
- [Numérisation de documents](#page-8-0)
- [Numérisation au format PDF](#page-8-0)
- [Numérisation au format E-mail](#page-9-0)

#### **Sélection du type de document d'origine : document ou image**

Vous avez le choix entre les types d'originaux suivants : **Document** ou **Image**. Le scanner optimise les paramètres en fonction de votre sélection. Suivez les indications ci-dessous pour choisir le type d'original le mieux adapté à vos besoins.

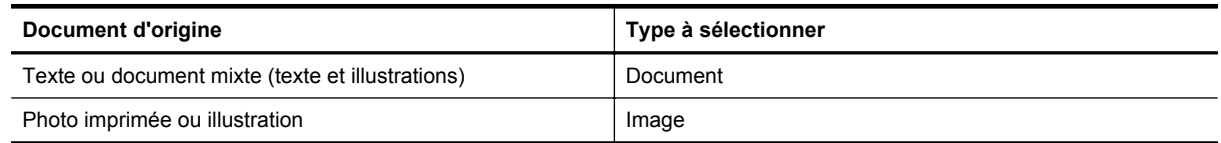

#### **Numérisation de photos**

Utilisez le bouton **Numériser** (S) pour numériser des photos et des illustrations.

Pour la numérisation de diapositives ou de négatifs, voir [Numérisation de pellicule.](#page-11-0)

- **1.** Placez l'original face imprimée contre la vitre du scanner, comme indiqué par les marques de référence, puis fermez le capot.
- 2. Appuyez sur le bouton **Numériser** (S). La boîte de dialogue **Numérisation à partir de ...** s'affiche.
- **3.** Sélectionnez un raccourci de numérisation ; les paramètres correspondant s'affichent sur la droite.
	- **Remarque** Si vous souhaitez prévisualiser les documents numérisés avant de les envoyer vers leur destination, sélectionnez **Afficher la prévisualisation** dans la boîte de dialogue des raccourcis **Numérisation HP**.
- <span id="page-8-0"></span>**4.** Cliquez sur **Numériser**.
- **5.** Si vous avez sélectionné l'option **Afficher la prévisualisation** et que vous souhaitez numériser un autre document ou une autre image, placez la page sur la vitre et cliquez sur **Ajouter une nouvelle sélection**. Le logiciel enregistre l'image numérisée dans un sous-dossier du dossier **Mes numérisations**. Le mois et l'année en cours sont inclus dans le nom du sous-dossier. L'image numérisée est également envoyée vers HP Photosmart par défaut.

Lorsque toutes les pages sont numérisées, cliquez sur **Terminé**.

**Remarque** Si vous n'avez pas sélectionné l'option **Afficher la prévisualisation**, vous serez peut-être invité à numériser d'autres images. Lorsque vous y êtes invité, cliquez sur **Oui** pour numériser d'autres images ou sur **Non** pour envoyer la ou les images numérisées vers l'emplacement indiqué.

#### **Numérisation unique de plusieurs images**

Il est possible de numériser plusieurs images simultanément à partir de la vitre du scanner.

Placez les images que vous souhaitez numériser sur la vitre de votre scanner HP. Pour de meilleurs résultats, laissez au minimum 6 mm d'espace entre chaque image. Suivez ensuite les étapes habituelles pour la numérisation d'images. Pour plus d'informations, voir [Numérisation de photos](#page-7-0).

Pour plus d'informations, accédez à l'onglet **Index** dans l'aide électronique. Tapez **multiple** dans le champ des mots clés, puis cliquez sur l'option de **numérisation de plusieurs éléments** dans la liste.

#### **Numérisation de documents**

Utilisez le bouton **Numériser** (S) pour numériser des documents.

Le scanner numérise tout document original vers la destination sélectionnée dans la boîte de dialogue **Numérisation HP**.

- **Remarque** Si vous souhaitez prévisualiser les documents numérisés avant de les envoyer vers leur destination, sélectionnez **Afficher la prévisualisation** dans la boîte de dialogue des raccourcis **Numérisation HP** ou lancez la numérisation à partir du Centre de solutions HP.
- **1.** Placez l'original sur la vitre du scanner, face imprimée contre la vitre, comme indiqué par la marque de référence.
- 2. Appuyez sur le bouton **Numériser** (S). La boîte de dialogue **Numérisation à partir de ...** s'affiche.
- **3.** Sélectionnez le raccourci que vous souhaitez utiliser ; les paramètres correspondant s'affichent sur la droite.
- **4.** Cliquez sur **Numériser**.
- **5.** Si vous avez sélectionné l'option **Afficher la prévisualisation** et que vous souhaitez numériser un autre document ou une autre page, placez la page sur la vitre et cliquez sur **Ajouter des pages**. Lorsque toutes les pages sont numérisées, cliquez sur **Terminé**.
	- **Remarque** Si vous n'avez pas sélectionné l'option **Afficher la prévisualisation**, vous serez peut-être invité à numériser d'autres documents. Lorsque vous y êtes invité, cliquez sur **Oui** pour numériser d'autres documents ou sur **Non** pour envoyer la ou les images numérisées vers l'emplacement indiqué.

Une fois toutes les numérisations terminées, le logiciel envoie la ou les pages numérisées vers l'emplacement indiqué.

#### **Numérisation au format PDF**

Utilisez le bouton **Numériser au format PDF** ( $\Xi_{\text{pre}}$ ) pour numériser un document ou une image et l'enregistrer au format PDF.

- **1.** Placez l'original sur la vitre du scanner, face imprimée contre la vitre, comme indiqué par la marque de référence.
- **2.** Appuyez sur le bouton **Numériser au format PDF** ( $\overline{\mathbb{F}}_{\text{pre}}$ ). La boîte de dialogue **Numérisation à partir de** ... s'affiche.
- <span id="page-9-0"></span>**3.** Sélectionnez le raccourci que vous souhaitez utiliser ; les paramètres correspondant s'affichent sur la droite.
- **4.** Cliquez sur **Numériser**.
- **5.** Si vous avez sélectionné l'option **Afficher la prévisualisation** et que vous souhaitez numériser un autre document ou une autre page, placez la page sur la vitre et cliquez sur **Ajouter des pages**. Lorsque toutes les pages sont numérisées, cliquez sur **Terminé**.
- **Remarque** Si vous n'avez pas sélectionné l'option **Afficher la prévisualisation**, vous serez peut-être invité à numériser d'autres pages ou documents. Lorsque vous y êtes invité, cliquez sur **Oui** pour numériser d'autres pages ou documents, ou sur **Non** pour envoyer la ou les images numérisées vers l'emplacement indiqué.

Une fois toutes les numérisations terminées, le logiciel envoie la ou les pages numérisées vers l'emplacement indiqué.

#### **Numérisation au format E-mail**

Procédez comme suit pour numériser des images ou des documents à partir de la vitre du scanner, créer automatiquement un nouvel e-mail et joindre les fichiers numérisés à cet e-mail.

- **1.** Placez l'original sur la vitre du scanner, face imprimée contre la vitre, comme indiqué par la marque de référence.
- 2. Appuyez sur le bouton **Numériser au format E-mail** (**[X]**). La boîte de dialogue **Numérisation à partir de ...** s'affiche.
- **3.** Sélectionnez le raccourci que vous souhaitez utiliser ; les paramètres correspondant s'affichent sur la droite.
- **4.** Cliquez sur **Numériser**.
- **5.** Si vous avez sélectionné l'option **Afficher la prévisualisation** et que vous souhaitez numériser un autre document ou bien une autre page ou image, placez l'élément sur la vitre et cliquez sur **Ajouter des pages**. Lorsque toutes les pages sont numérisées, cliquez sur **Terminé**.
	- **Remarque** Si vous n'avez pas sélectionné l'option **Afficher la prévisualisation**, vous serez peut-être invité à numériser d'autres documents, pages ou images. Lorsque vous y êtes invité, cliquez sur **Oui** pour numériser d'autres éléments ou sur **Non** pour envoyer la ou les images numérisées vers l'emplacement indiqué.
- **6.** Dans le champ **Informations sur l'e-mail** de la boîte de dialogue **Paramètres de numérisation au format E-mail**, saisissez un objet et l'adresse e-mail du destinataire (ou cliquez sur **Carnet d'adresses...** pour sélectionner les destinataires). Vous pouvez saisir plusieurs adresses e-mail en les séparant par une virgule.
	- Pour visualiser la pièce jointe avant d'envoyer l'e-mail, double-cliquez dessus.
	- Pour recevoir une copie de l'e-mail, sélectionnez **Recevoir une copie de cet e-mail**.

## **Réalisation de copies**

Le bouton **Copier** ( $\Box$ ) permet de numériser un original, puis de l'imprimer.

Le bouton **Copier** est optimisé pour numériser une copie du document qui figure sur la vitre du scanner. Si vous souhaitez modifier l'image, par exemple l'éclaircir, l'assombrir ou la redimensionner, cliquez sur **Annuler** dans la boîte de dialogue. Ajustez les paramètres, puis terminez la numérisation. Si vous utilisez le Centre de solutions HP, vous pouvez également cliquer sur le bouton **Réaliser copies** et ajuster les paramètres dans l'écran de prévisualisation.

- **1.** Placez l'original sur la vitre du scanner, face imprimée contre la vitre, comme indiqué par les marques de référence.
- **2.** Appuyez sur le bouton **Copier** ( ).
- **3.** Dans la zone **Paramètres de numérisation** de la boîte de dialogue **Copie HP**, sélectionnez le type d'original (**Image** ou **Document**) et sélectionnez les options appropriées (les options disponibles dépendent de l'option **Type d'original** sélectionnée).
	- Cliquez sur **Afficher la prévisualisation** pour prévisualiser le fichier numérisé avant de l'envoyer vers l'imprimante.
	- Cliquez sur **Cadrer la ou les images** pour imprimer chaque image de manière individuelle lorsque vous copiez différentes images au cours d'une même numérisation.
	- Sélectionnez ou indiquez la valeur souhaitée pour l'option **Pourcentage d'échelle** (10 à 600 %).
- **4.** Dans la zone **Paramètres d'impression**, cliquez sur le **type d'original** (**Couleur** ou **Echelle de gris**), indiquez le **nombre de copies** et sélectionnez une **imprimante**.
- **5.** Cliquez sur **Démarrer**.

## <span id="page-11-0"></span>**Numérisation de pellicule**

Cette rubrique contient des informations sur la configuration et l'utilisation de l'adaptateur de supports transparents (TMA) pour numériser des positifs (dont les diapositives 35 mm) et des négatifs.

- Numérisation de positifs (dont les diapositives 35 mm) ou de négatifs
- [Conseils pour la numérisation de transparents](#page-12-0)

#### **Numérisation de positifs (dont les diapositives 35 mm) ou de négatifs**

L'adaptateur de supports transparents (TMA) de ce modèle vous permet de numériser quatre diapositives 35 mm simultanément ou cinq négatifs.

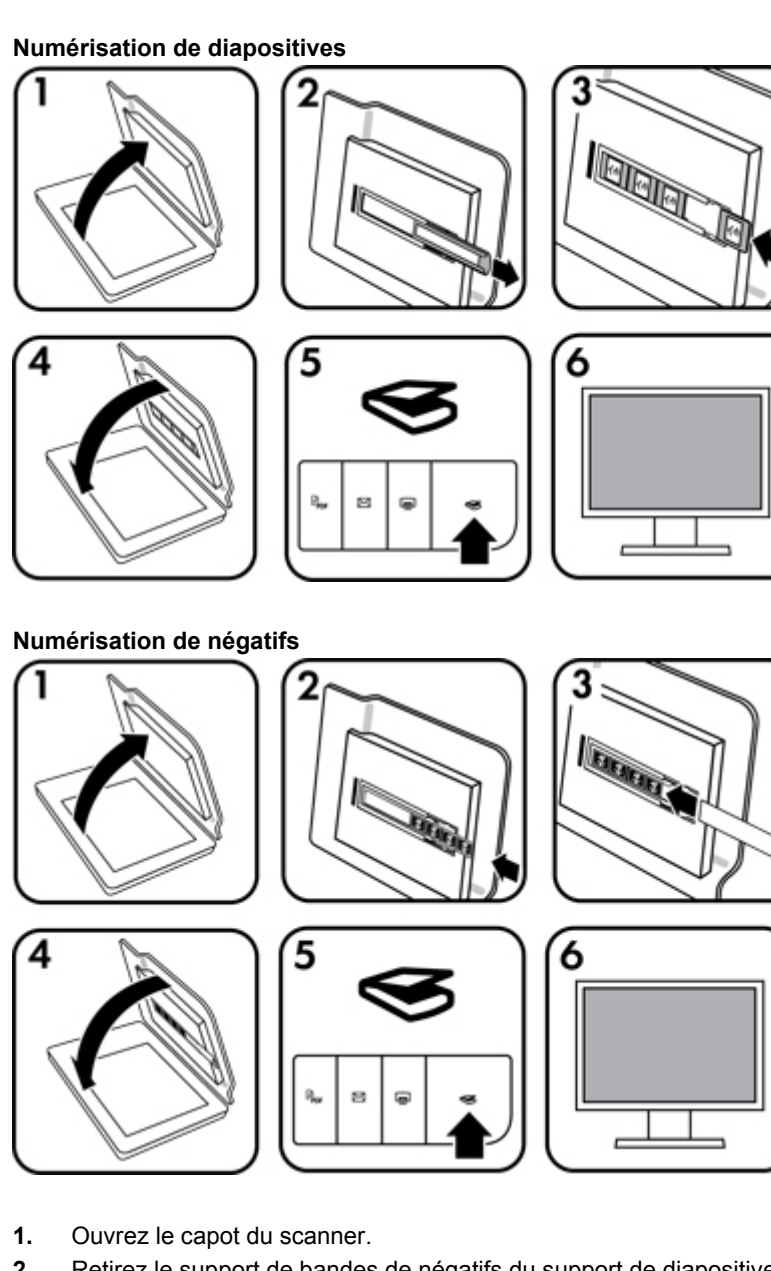

**2.** Retirez le support de bandes de négatifs du support de diapositives.

- <span id="page-12-0"></span>**3.** Pour charger les diapositives ou les négatifs, procédez comme suit :
	- Si vous numérisez des diapositives, placez les diapositives dans le support. Insérez les diapositives, en orientant la partie supérieure des diapositives vers le haut et leur face avant vers vous. Assurezvous que les diapositives sont bien à plat et qu'elles ne se chevauchent pas.
	- Si vous numérisez des négatifs, procédez comme suit :
	- **a**. Retirez le pare-lumière du support de bandes de négatifs.
	- **b**. Insérez une bande de négatifs (5 vues maximum) dans le support, face brillante vers vous. Les négatifs sont fragiles. Prenez-les uniquement par les bords.
	- **c**. Si la bande de négatifs contient moins de 5 vues, insérez le pare-lumière dans le support de bandes, en veillant à ce que le bord gauche du pare-lumière soit en contact avec la dernière diapositive.
	- **d**. Réinsérez le support de bandes de négatifs dans le support de diapositives.
- **4.** Fermez le capot du scanner.
- **5.** Appuyez sur le bouton **Numériser** (S) du scanner ou cliquez sur **Numériser** dans le Centre de solutions HP.
- **6.** Sélectionnez un raccourci de numérisation adapté à la pellicule (positifs ou négatifs) en cours de numérisation ; les paramètres correspondant s'affichent sur la droite. Si vous désirez prévisualiser l'image numérisée, cochez la case **Afficher la prévisualisation** à l'écran ou lancez la numérisation à partir du Centre de solutions HP.
- **7.** Cliquez sur **Numériser**.
- **8.** Suivez les instructions à l'écran pour terminer la numérisation. La numérisation est envoyée vers la destination par défaut.
- **9.** Lorsque la numérisation est terminée, retirez les diapositives. Rangez le support de bandes de négatifs dans le capot du scanner pour éviter de l'égarer.

#### **Conseils pour la numérisation de transparents**

- Pour numériser des documents plus grands que ceux pris en charge par l'adaptateur de supports transparents ou le modèle, placez le transparent sur la vitre du scanner, recouvrez-le d'une feuille de papier blanc, puis procédez à sa numérisation, comme vous avez l'habitude de le faire (voir [Numérisation de](#page-7-0) [photos](#page-7-0)).
- Lors de la numérisation de diapositives ou de négatifs 35 mm, le logiciel de numérisation agrandit automatiquement l'image au format 10 x 15 cm (4 x 6 pouces). Si vous voulez que l'image finale soit plus grande ou plus petite, utilisez l'outil **Redimensionner** dans le logiciel de numérisation afin d'indiquer la mise à l'échelle jusqu'à la taille finale désirée. Le scanner numérise le document selon la taille sélectionnée et règle la résolution de numérisation de manière appropriée.
- Pour le recadrage d'images, supprimez totalement les bords pour réduire tout excès de lumière.

#### **Image recadrée à partir d'une diapositive**

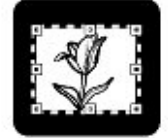

## <span id="page-13-0"></span>**2 Entretien et maintenance**

Cette section présente des informations relatives à l'entretien et à la maintenance du scanner.

- Nettoyage de la vitre du scanner
- Nettoyage de l'adaptateur de supports transparents
- Commande des fournitures de maintenance et du scanner

Un nettoyage régulier de votre scanner garantit des numérisations de qualité optimale. L'entretien nécessaire dépend de plusieurs facteurs, notamment du taux d'utilisation et de l'environnement. Nous vous conseillons d'effectuer un nettoyage de base lorsque cela est nécessaire.

Pour connaître toutes les procédures d'entretien et de maintenance nécessaires pour le scanner, reportez-vous à la rubrique Entretien et maintenance de votre scanner dans l'aide électronique. Dans le Centre de solutions HP, cliquez sur **Aide**, puis sélectionnez la rubrique d'aide relative au modèle de votre scanner.

Le nettoyage et l'entretien de base doivent comprendre le nettoyage de la vitre du scanner et de l'adaptateur de supports transparents (TMA).

**Attention** Evitez de placer des éléments pointus dans le scanner. Cela risquerait d'endommager l'appareil. Avant de poser un document sur la vitre du scanner, assurez-vous qu'il ne comporte ni colle humide, ni fluide correcteur, ni substance susceptible de laisser des traces sur la vitre.

## **Nettoyage de la vitre du scanner**

- **1.** Débranchez le câble USB et le câble d'alimentation du scanner.
- **2.** Nettoyez la vitre à l'aide d'un chiffon doux non pelucheux sur lequel vous aurez vaporisé du nettoyant pour vitres peu agressif, et essuyez-la avec un chiffon sec, doux et non pelucheux.
	- **Attention** Utilisez exclusivement du nettoyant à vitres. Evitez d'utiliser des substances abrasives, de l'acétone, du benzène et du tétrachlorure de carbone : tous ces produits risquent d'endommager la vitre du scanner. Evitez également l'isopropanol car il laisse des rayures sur la vitre.

Ne vaporisez pas le nettoyant directement sur la vitre. Si vous employez trop de nettoyant, il risque de couler sur les bords de la vitre et d'endommager le scanner.

- **3.** Une fois le nettoyage terminé, reconnectez le câble USB et le câble d'alimentation au scanner.
- **Remarque** Pour obtenir des instructions sur le nettoyage de la face inférieure de la vitre, visitez notre site Web à l'adresse suivante : [www.hp.com/support](http://www.hp.com/support).

## **Nettoyage de l'adaptateur de supports transparents**

Nettoyez l'adaptateur de supports transparents avec un chiffon doux et sec. Si nécessaire, pulvérisez sur le chiffon un peu de nettoyant pour vitres et passez-le sur l'adaptateur.

## **Commande des fournitures de maintenance et du scanner**

Vous pouvez acheter des pièces de maintenance en ligne sur le site Web d'assistance du scanner à l'adresse [www.hp.com/buy/parts](http://www.hp.com/buy/parts) ou auprès de votre revendeur HP.

# <span id="page-14-0"></span>**3 Résolution des problèmes**

Cette rubrique apporte des solutions aux problèmes courants liés au scanner et à l'adaptateur de supports transparents (TMA).

- Problèmes liés à l'initialisation du scanner ou au matériel
- [Problèmes de fonctionnement du scanner](#page-15-0)
- [Problèmes relatifs aux diapositives, aux négatifs et à l'adaptateur de supports transparents \(TMA\)](#page-17-0)
- [Résolution des problèmes d'installation du scanner](#page-18-0)

### **Problèmes liés à l'initialisation du scanner ou au matériel**

Cette section contient des solutions pour les problèmes d'initialisation et de matériel.

- Redémarrage du scanner
- Test du matériel du scanner
- [Le scanner ne fonctionne plus correctement](#page-15-0)
- [Informations supplémentaires sur la résolution des problèmes](#page-15-0)

#### **Redémarrage du scanner**

Si vous recevez le message « Echec de l'initialisation du scanner » ou « Scanner non trouvé » lorsque vous essayez d'utiliser le scanner, procédez comme suit :

- **1.** Si le logiciel HP Photosmart est ouvert, fermez-le.
- **2.** Déconnectez le câble qui relie le scanner à l'ordinateur.
- **3.** Eteignez l'ordinateur pendant 60 secondes, puis rallumez-le.
- **4.** Rebranchez le câble qui relie l'ordinateur au scanner.
	- Assurez-vous que le câble USB est correctement branché à l'arrière du scanner. Le symbole USB situé à l'extrémité du câble (sur le connecteur) doit être orienté vers le haut. Un connecteur USB correctement branché doit paraître un peu lâche. Lorsqu'un connecteur USB est mal branché, cela signifie que la prise USB est trop serrée.
	- Essayez de brancher le câble USB sur un port USB différent de votre ordinateur. Si le câble USB est connecté à un port situé à l'avant de l'ordinateur, branchez-le sur un autre port à l'arrière de l'ordinateur.
- **5.** Veillez à ce que le câble du TMA soit correctement connecté.

#### **Test du matériel du scanner**

Si vous pensez que le problème du scanner est d'origine matérielle, vérifiez que les câbles sont connectés fermement au scanner, à l'ordinateur ainsi qu'à la source d'alimentation. Si les câbles sont correctement branchés, vérifiez que le scanner est allumé, puis testez-le en procédant de la façon suivante :

- **1.** Débranchez du scanner le câble d'alimentation, le câble USB et le câble du TMA,
- **2.** puis reconnectez-les.

Le chariot du scanner doit avancer puis reculer de 25 mm approximativement et la lampe doit s'allumer.

Si le chariot du scanner ne bouge pas et que la lampe ne s'allume pas, le scanner a effectivement un problème de composant matériel. Voir [Le scanner ne fonctionne plus correctement.](#page-15-0)

#### <span id="page-15-0"></span>**Le scanner ne fonctionne plus correctement**

Si la numérisation est impossible, suivez les étapes ci-dessous dans l'ordre indiqué. Après chaque étape, démarrez une numérisation afin de voir si le scanner fonctionne. Si le problème persiste, passez à l'étape suivante.

- **1.** Il se peut qu'un câble ne soit pas bien branché. Assurez-vous que le câble d'alimentation, le câble USB et le câble du TMA sont correctement connectés.
- **2.** Eteignez le scanner pendant 1 minute, puis rallumez-le.
- **3.** Redémarrez votre ordinateur.
- **4.** Il se peut qu'il y ait un conflit logiciel sur votre ordinateur. Vous allez peut-être devoir désinstaller, puis réinstaller le logiciel du scanner.
	- **a**. Cliquez sur **Démarrer**, **Paramètres**, puis sur **Panneau de configuration** (sous Windows XP et Vista, cliquez sur **Démarrer**, puis sur **Panneau de configuration**).
	- **b**. Cliquez sur **Ajout/Suppression de programmes** (outil **Programmes et fonctionnalités** sous Windows Vista), puis sélectionnez le logiciel **HP Scanjet G3110**.
	- **c**. Cliquez sur **Supprimer**.
	- **d**. Cliquez sur **Ajouter ou supprimer des programmes** (outil **Programmes et fonctionnalités** sous Windows Vista) puis sélectionnez le logiciel **HP Photosmart**.
	- **e**. Cliquez sur **Supprimer**.
- **5.** Procédez à la réinstallation à l'aide du CD du logiciel HP Photosmart fourni avec votre scanner. Lorsque vous insérez le CD, l'interface d'installation se lance automatiquement. Sélectionnez **HP Photosmart** comme logiciel à installer.

Si le scanner ne fonctionne toujours pas, visitez le site Web [www.hp.com/support](http://www.hp.com/support) ou contactez l'assistance clientèle HP.

#### **Informations supplémentaires sur la résolution des problèmes**

Si le logiciel HP Photosmart est installé sur votre système, vous pouvez utiliser l'aide électronique pour résoudre les autres problèmes que rencontre votre scanner. Pour accéder à l'aide, double-cliquez sur l'icône **Centre de solutions HP** située sur votre bureau, puis cliquez sur **Aide**. Dans la section **Ressources supplémentaires**, cliquez sur **Documents**, puis sur **Aide sur les produits**. L'aide fournit des informations sur le matériel du scanner ainsi que sur les logiciels de numérisation HP et HP Photosmart. Reportez-vous également à la rubrique **Résolution des problèmes de numérisation** sous la rubrique générale de l'aide **Résolution des problèmes et assistance**.

## **Problèmes de fonctionnement du scanner**

- Le scanner ne s'allume pas
- [La numérisation ne se lance pas immédiatement](#page-16-0)
- [Les boutons semblent ne pas fonctionner](#page-16-0)
- [Résolution des problèmes liés à la numérisation de documents ou de texte \(reconnaissance optique des](#page-16-0) [caractères, OCR\)](#page-16-0)
- [L'image numérisée est brouillée](#page-16-0)
- [La numérisation est très lente](#page-17-0)
- [La vitre du scanner a besoin d'être nettoyée](#page-17-0)

#### **Le scanner ne s'allume pas**

Si le scanner ne s'allume pas lorsque vous appuyez sur les boutons du scanner, vérifiez les éléments suivants :

- Le scanner a peut-être été débranché. Assurez-vous que le câble d'alimentation est toujours relié au scanner et branché à la source d'alimentation.
- Le scanner est éteint. Assurez-vous que l'interrupteur d'alimentation du scanner est sur On.
- Assurez-vous que le câble de l'adaptateur de supports transparents (TMA) est toujours relié au scanner.

#### <span id="page-16-0"></span>**La numérisation ne se lance pas immédiatement**

Si le scanner est resté inutilisé un certain temps, il peut être nécessaire de laisser chauffer la lampe un moment avant la numérisation. Si la lampe a besoin de chauffer, un certain laps de temps s'écoule entre le moment où vous lancez le logiciel ou appuyez sur un bouton du scanner et le moment où la numérisation débute.

Pour modifier la configuration du temps de chauffe de la lampe, ouvrez le Centre de solutions HP, cliquez sur **Paramètres** puis sur **Préférences de numérisation**.

#### **Les boutons semblent ne pas fonctionner**

Après chaque étape, lancez une numérisation pour vérifier que les boutons fonctionnent. Si ce n'est pas le cas, passez à l'étape suivante.

- Il se peut qu'un câble ne soit pas bien branché. Assurez-vous que les câbles USB et de l'adaptateur de supports transparents (TMA) sont correctement connectés.
- Eteignez le scanner pendant 1 minute, puis rallumez-le.
- Redémarrez votre ordinateur.
- Il se peut que les boutons soient désactivés. Essayez la procédure suivante :
	- Cliquez sur **Panneau de configuration**, choisissez **Scanners et appareils photo**, puis sélectionnez, dans la liste, le modèle de scanner qui correspond au vôtre.
	- Ouvrez la fenêtre **Propriétés**, puis cliquez sur l'onglet **Evénements**. Dans la liste **Evénements du scanner**, sélectionnez **Bouton Numériser vers**.
	- Assurez-vous que le **logiciel de numérisation HP** est sélectionné.
	- **Windows XP et Windows Vista**assurez-vous que l'option **Ne rien faire** n'est pas sélectionnée.
- L'utilitaire Désactivation des boutons a peut-être été utilisé pour désactiver les boutons. Pour plus d'informations, voir [Utilitaire Désactivation des boutons.](#page-4-0)

#### **Résolution des problèmes liés à la numérisation de documents ou de texte (reconnaissance optique des caractères, OCR)**

Le scanner utilise la reconnaissance optique de caractères (OCR) pour convertir du texte pris dans une page en texte que vous pouvez modifier sur votre ordinateur.

- Si vous avez numérisé du texte mais que vous ne pouvez pas le modifier, vérifiez que vous avez sélectionné les options suivantes pour la numérisation :
	- **Numérisation HP** (Sélectionnez **Document**.)
	- **Numériser vers** (Sélectionnez un programme de traitement de texte ou l'option **Enregistrer dans le fichier**.)
		- **Remarque** Si vous sélectionnez **Enregistrer dans le fichier**, choisissez un format de fichier dans la liste déroulante **Type de fichier**.
- Un texte numérisé sur votre ordinateur peut différer de l'original, surtout si ce dernier contient du texte pâle ou taché. Par exemple, des caractères peuvent manquer ou être incorrects. Au cours de la modification du texte numérisé, comparez-le à l'original, puis effectuez les corrections nécessaires.
- Pour modifier les options de numérisation de texte, cliquez sur le bouton **Paramètres de numérisation de documents** à l'écran **Numérisation HP**.
- Le logiciel OCR est installé par défaut lorsque vous installez le logiciel de numérisation HP lors de la configuration du scanner. Si vous utilisez l'option de personnalisation lors de l'installation du logiciel, vous pouvez choisir de ne pas installer le logiciel de reconnaissance optique de caractères (OCR). Essayez de réinstaller le logiciel à l'aide des options d'installation par défaut.

#### **L'image numérisée est brouillée**

Il est important que le document que vous numérisez soit collé à la vitre du scanner. Si l'image numérisée n'est pas nette, vérifiez que le document est bien positionné sur la vitre du scanner.

#### <span id="page-17-0"></span>**La numérisation est très lente**

- Si vous numérisez un document dans le but de modifier du texte, il est normal que la reconnaissance optique de caractères ralentisse le processus de numérisation du scanner. Attendez que la numérisation soit terminée.
- Il se peut que la résolution choisie soit trop élevée. Sélectionnez une résolution inférieure. Le logiciel du scanner sélectionne automatiquement la résolution qui permet d'obtenir le meilleur équilibre entre la qualité d'image et la taille du fichier.

Pour modifier la résolution, lancez le Centre de solutions HP et sélectionnez **Paramètres**. Sélectionnez **Paramètres de numérisation**. Utilisez la liste déroulante pour modifier la résolution.

#### **La vitre du scanner a besoin d'être nettoyée**

Nettoyez la vitre du scanner dans les cas suivants :

- De l'encre s'y est déposée.
- Elle comporte des empreintes de doigts.
- Les documents à numériser étaient particulièrement poussiéreux ou sales.
- Des traînées ou d'autres marques apparaissent sur les images numérisées.
- Elle est embuée ou poussiéreuse.

Laissez sécher la vitre entièrement avant de numériser une autre image.

Pour plus d'informations, voir [Entretien et maintenance](#page-13-0).

## **Problèmes relatifs aux diapositives, aux négatifs et à l'adaptateur de supports transparents (TMA)**

Cette rubrique vous permet de résoudre les problèmes rencontrés lors de la numérisation de diapositives ou de négatifs 35 mm à l'aide de l'adaptateur de supports transparents.

- Impossible d'agrandir l'image
- Mauvais rendu des couleurs, ou image trop sombre ou trop claire
- [L'image numérisée est tachée ou striée](#page-18-0)
- [L'image numérisée est sombre](#page-18-0)
- [L'adaptateur de supports transparents ne fonctionne pas du tout](#page-18-0)
- [Après la sélection de diapositives ou de négatifs dans le raccourci de numérisation, l'adaptateur de](#page-18-0) [supports transparents \(TMA\) n'émet pas de lumière, ou seulement une lumière très faible](#page-18-0)

#### **Impossible d'agrandir l'image**

Vous avez sans doute utilisé l'option **Zoom avant**, qui modifie uniquement l'affichage à l'écran. Utilisez l'option **Redimensionner** pour modifier la taille de l'image numérisée. Pour plus d'informations, accédez à l'onglet **Index** dans l'aide électronique. Tapez **redimensionner** dans le champ des mots clés, puis, dans la liste, cliquez sur **images dans le logiciel de numérisation HP**.

#### **Mauvais rendu des couleurs, ou image trop sombre ou trop claire**

- Le logiciel règle l'exposition pour l'ensemble de la zone et non pour une diapositive ou un négatif particulier. Sélectionnez la zone de sélection et faites-la glisser jusqu'à ce que l'image que vous souhaitez numériser apparaisse.
- Les paramètres de l'adaptateur de supports transparents (TMA) sont inversés. Assurez-vous d'avoir bien sélectionné **Numériser des positifs, dont des diapositives 35 mm, à l'aide de l'adaptateur de supports transparents (TMA)** pour les diapositives, ou **Numériser des négatifs à l'aide de l'adaptateur de supports transparents (TMA)** pour les négatifs.

#### <span id="page-18-0"></span>**L'image numérisée est tachée ou striée**

- Vérifiez que l'original n'est pas endommagé.
- Nettoyez l'adaptateur de supports transparents avec un chiffon doux et sec. Le cas échéant, vaporisez légèrement sur le chiffon un nettoyant à vitres peu agressif. Laissez sécher la vitre entièrement avant de numériser une autre image.

#### **L'image numérisée est sombre**

- Vérifiez que la lumière de l'adaptateur est allumée avant de cliquer sur **Numériser** ou sur **Accepter**.
- L'ampoule de l'adaptateur de supports transparents (TMA) est peut-être cassée ou défectueuse. Si l'ampoule est cassée, vous devez la remplacer.
- La zone de sélection n'est peut-être pas correctement définie. Définissez une zone de sélection qui comprend uniquement la photo, sans les bordures.

#### **L'adaptateur de supports transparents ne fonctionne pas du tout**

Le câble n'est peut-être pas connecté correctement. Assurez-vous que le câble de l'adaptateur de supports transparents (TMA) est correctement connecté à son port, à l'arrière du scanner.

# **Après la sélection de diapositives ou de négatifs dans le raccourci de numérisation, l'adaptateur de supports transparents (TMA) n'émet pas de lumière, ou seulement une lumière très faible**

Après chaque étape, démarrez une numérisation afin de voir si le scanner fonctionne. Si ce n'est pas le cas, passez à l'étape suivante.

- **1.** Assurez-vous que l'adaptateur de supports transparents est connecté au scanner.
- **2.** L'ampoule de l'adaptateur de supports transparents ne fonctionne peut-être pas. Cliquez sur le bouton **Numériser (S)** et vérifiez que la lumière fonctionne. Si l'ampoule est cassée, vous devez la remplacer.
- **3.** L'adaptateur de supports transparents (TMA) a besoin d'un temps de chauffe réduit. Attendez quelques secondes pour voir si la lumière s'allume. Pour obtenir une numérisation de qualité optimale, laissez la lampe de l'adaptateur chauffer au moins 30 secondes.

## **Résolution des problèmes d'installation du scanner**

Cette rubrique apporte des solutions aux problèmes d'installation et de configuration.

- Désinstaller et réinstaller le logiciel
- [Vérification des câbles](#page-19-0)

#### **Désinstaller et réinstaller le logiciel**

Si l'installation du logiciel est incomplète, il est possible que le scanner ne soit pas reconnu ou qu'il ne démarre pas correctement. Essayez de désinstaller le logiciel de numérisation HP puis de le réinstaller. Pour réinstaller le logiciel de numérisation HP, vous devez disposer du CD du logiciel HP Photosmart.

- **1.** Cliquez sur **Démarrer**, **Paramètres**, puis sur **Panneau de configuration** (sous Windows XP et Vista, cliquez sur **Démarrer**, puis sur **Panneau de configuration**).
- **2.** Cliquez sur **Ajout/Suppression de programmes** (outil **Programmes et fonctionnalités** sous Windows Vista), puis sélectionnez le logiciel **HP Scanjet G3110**.
- **3.** Cliquez sur **Supprimer**.
- **4.** Cliquez sur **Ajouter ou supprimer des programmes** (outil **Programmes et fonctionnalités** sous Windows Vista) puis sélectionnez le logiciel **HP Photosmart**.
- **5.** Cliquez sur **Supprimer**.
- **6.** Débranchez le câble USB du scanner de l'ordinateur.
- <span id="page-19-0"></span>**7.** Procédez à la réinstallation du logiciel à l'aide du CD du logiciel HP Photosmart fourni avec votre scanner. Lorsque vous insérez le CD, l'interface d'installation se lance automatiquement. Sélectionnez **HP Photosmart** comme logiciel à installer.
- **8.** Rebranchez le câble USB du scanner après l'installation du logiciel. Pour plus d'informations, reportez-vous à la rubrique **Vérification des câbles**.

#### **Vérification des câbles**

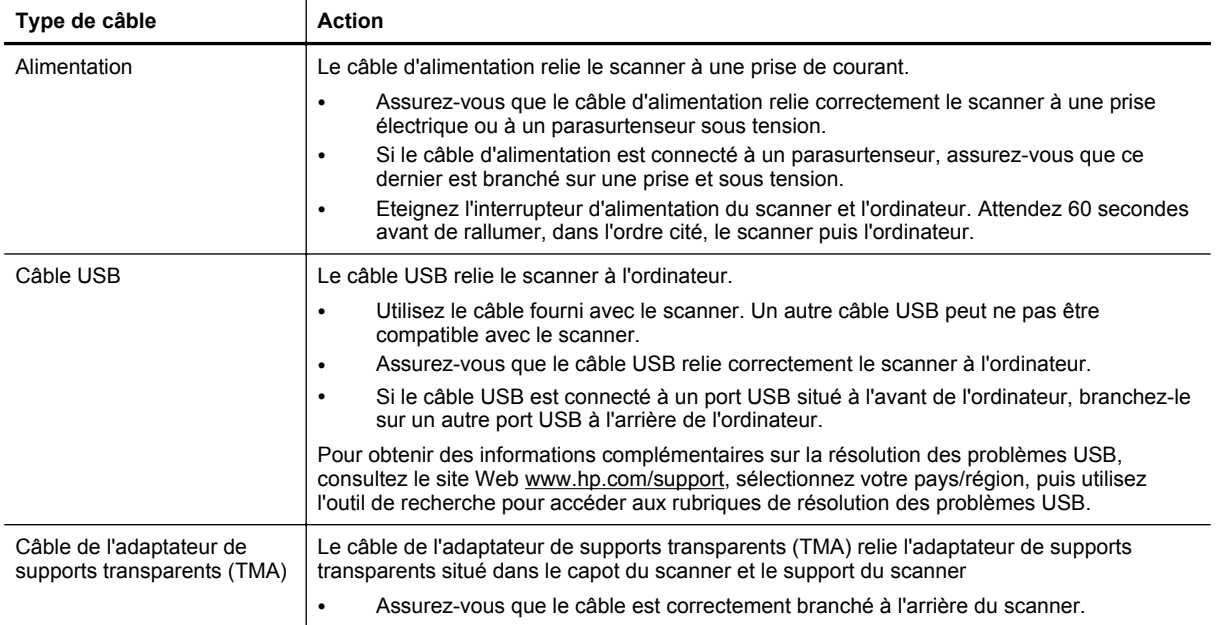

# <span id="page-20-0"></span>**4 Informations juridiques et caractéristiques du produit**

Cette rubrique comporte des informations relatives à la réglementation ainsi que les caractéristiques du scanner HP Scanjet G3110 et de ses accessoires.

- Caractéristiques du scanner
- Caractéristiques de l'adaptateur de supports transparents (TMA)
- [Caractéristiques environnementales](#page-21-0)
- [Informations sur le recyclage et la mise au rebut de certains matériaux](#page-21-0)
- [Collecte des déchets des particuliers au sein de l'Union européenne](#page-21-0)

## **Caractéristiques du scanner**

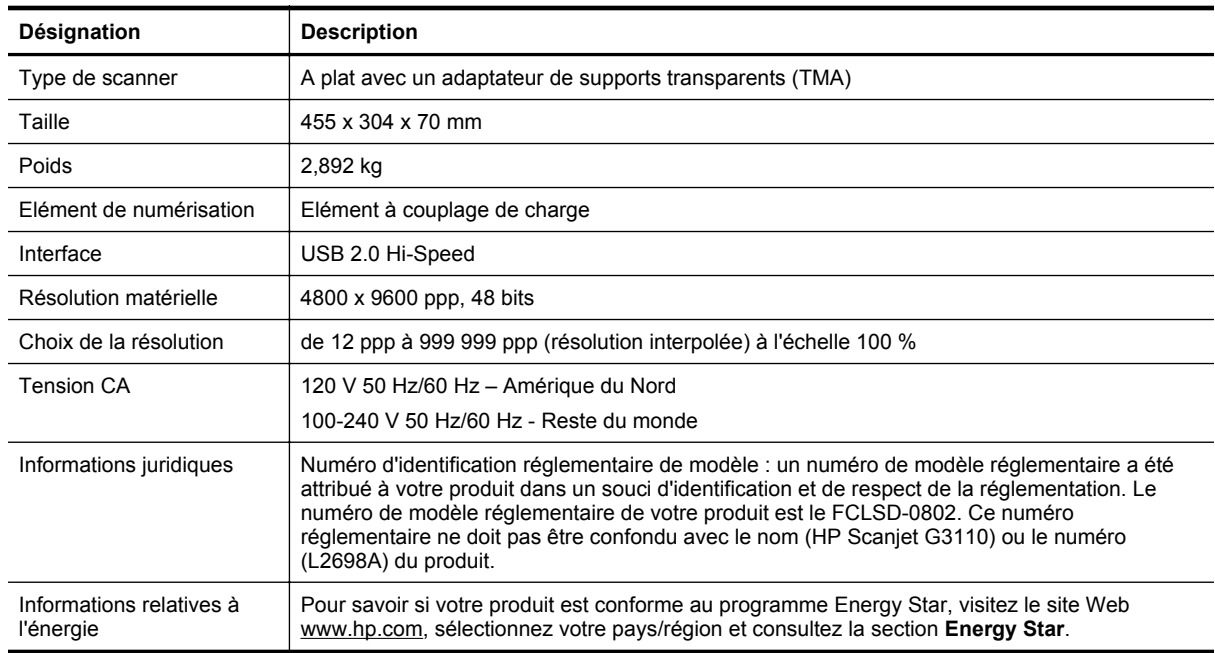

## **Caractéristiques de l'adaptateur de supports transparents (TMA)**

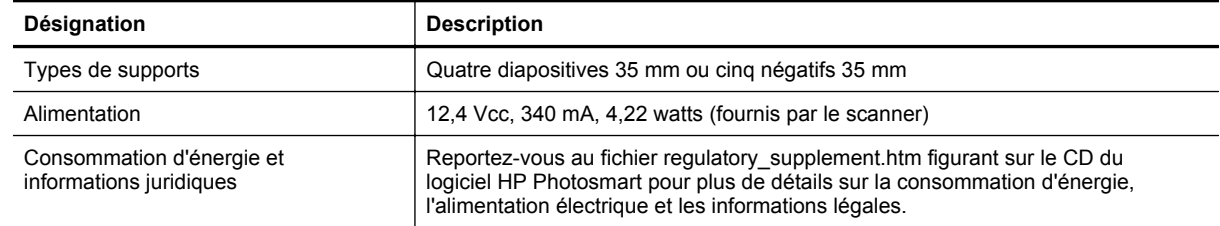

## <span id="page-21-0"></span>**Caractéristiques environnementales**

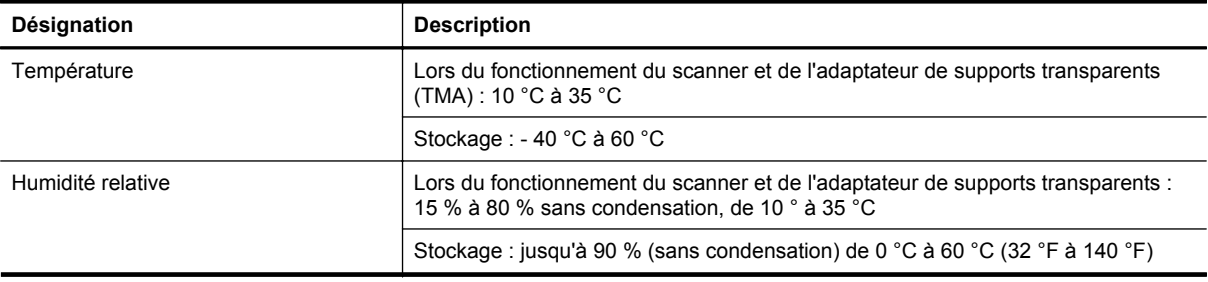

**Remarque** En présence de champs électromagnétiques puissants, il est possible que l'élément numérisé avec le scanner HP présente une légère distorsion.

## **Informations sur le recyclage et la mise au rebut de certains matériaux**

- **Recyclage**
- Mise au rebut de certains matériaux

#### **Recyclage**

HP propose un nombre croissant de programmes de retour produits et de recyclage dans de nombreux pays et régions. L'entreprise collabore avec les plus grands centres de recyclage de matériel électronique dans le monde. HP préserve les ressources en revendant certains de ses produits les plus populaires. Pour plus d'informations sur le recyclage de produits HP, rendez-vous à l'adresse : [www.hp.com/hpinfo/globalcitizenship/](http://www.hp.com/hpinfo/globalcitizenship/environment/recycle/) [environment/recycle/](http://www.hp.com/hpinfo/globalcitizenship/environment/recycle/)

#### **Mise au rebut de certains matériaux**

Ce produit HP contient les matériaux suivants pouvant nécessiter un traitement spécial à la fin de leur cycle de vie : mercure contenu dans la lampe fluorescente du scanner et/ou de l'adaptateur de supports transparents (< 5 mg).

La mise au rebut des produits contenant du mercure peut être réglementée pour des raisons de protection environnementale. Pour obtenir des informations sur la mise au rebut ou le recyclage, veuillez contacter vos autorités locales ou l'Electronic Industries Alliance (EIA) [\(www.eiae.org\)](http://www.eiae.org).

## **Collecte des déchets des particuliers au sein de l'Union européenne**

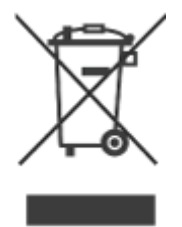

Ce symbole, apposé sur le produit ou sur son emballage, indique que ce produit ne doit pas être jeté avec les ordures ménagères. C'est à vous de le déposer dans un point de collecte des déchets spécialisé dans le recyclage du matériel électrique et électronique. La collecte et le recyclage séparés des déchets permettent de préserver les ressources naturelles et de protéger la santé des individus. Pour plus d'informations sur les points de collecte des déchets et sur le recyclage, contactez votre revendeur, la mairie, le service local de ramassage des ordures ou le magasin dans lequel vous avez acheté le produit.

# <span id="page-23-0"></span>**5 Assistance produits**

Cette section décrit les options de l'Assistance produits.

- **Accessibilité**
- Obtention d'assistance

## **Accessibilité**

Les options d'accessibilité suivantes sont disponibles sur ce scanner :

#### **Environnement Windows :**

- Pour éviter que les boutons ne soient involontairement activés, vous pouvez utiliser l'utilitaire Désactivation des boutons. Cet utilitaire permet également de réactiver les boutons. Pour en savoir plus sur l'utilitaire Désactivation des boutons, reportez-vous à la rubrique [Utilitaire](#page-4-0) [Désactivation des boutons](#page-4-0).
- Le guide de l'utilisateur du scanner est disponible au format Help, reconnu par la plupart des lecteurs d'écran. Pour accéder à ce fichier, double-cliquez sur l'icône **Centre de solutions HP** située sur votre bureau, puis cliquez sur **Aide**. Dans la section **Ressources supplémentaires**, cliquez sur **Documents**, puis sur **Aide sur les produits**.

Les personnes atteintes d'un handicap peuvent obtenir de l'aide en consultant la page Web suivante : [www.hp.com/hpinfo/community/accessibility/prodserv/](http://www.hp.com/hpinfo/community/accessibility/prodserv/) (en anglais uniquement).

## **Obtention d'assistance**

Afin de tirer le meilleur parti de votre produit HP, consultez les offres d'assistance HP standard suivantes :

- **1.** Consultez la documentation qui accompagne le produit
	- Consultez la section consacrée à la résolution des problèmes ou l'aide en ligne de ce manuel/CD.
	- Consultez la section de l'aide en ligne du logiciel.
- **2.** Visitez le site **d'assistance HP en ligne** à l'adresse [www.hp.com/support](http://www.hp.com/support) ou contactez votre revendeur local.

L'assistance en ligne HP est disponible pour tous les clients HP. Il s'agit de la source la plus rapidement accessible pour obtenir des informations à jour sur le produit et l'assistance d'experts, notamment les fonctionnalités suivantes :

- Accès rapide par messagerie à des spécialistes de l'assistance en ligne qualifiés
- Logiciels et mises à jour des pilotes pour votre produit
- Informations précieuses relatives à la résolution des problèmes et au produit pour les problèmes techniques
- Mises à jour des produits proactives, bulletins d'assistance et lettres d'information HP (disponibles lorsque vous enregistrez votre produit)

#### **3. Assistance HP par téléphone**

- Reportez-vous à la liste téléphonique située à la fin de ce chapitre pour connaître les numéros de téléphone d'assistance correspondant à votre pays ou région.
- Les options d'assistance et les frais varient en fonction du produit, du pays/de la région et de la langue.
- Les frais et les règles sont sujets à modification sans préavis. Consultez le site [www.hp.com/support](http://www.hp.com/support) pour connaître les dernières informations.

#### **4. Période post-garantie**

Après la période de garantie limitée, vous pouvez bénéficier d'une assistance en ligne à l'adresse [www.hp.com/support.](http://www.hp.com/support)

#### <span id="page-24-0"></span>**5. Prolongation ou extension de votre garantie**

Si vous souhaitez prolonger ou étendre la garantie du produit, contactez votre revendeur ou consultez le service HP Care Pack à l'adresse [www.hp.com/support](http://www.hp.com/support).

**6.** Si vous avez déjà fait l'acquisition d'un **service HP Care Pack**, consultez les conditions d'assistance stipulées dans votre contrat.

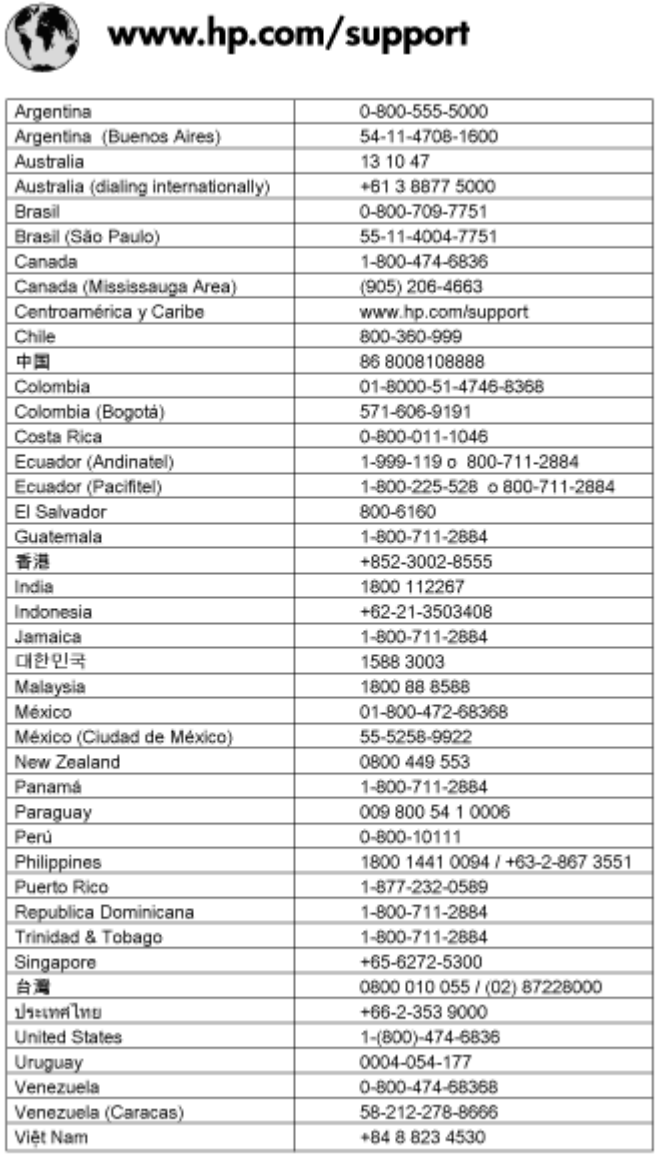

## <span id="page-25-0"></span>**Index**

#### **A**

accessibilité [3](#page-4-0) activation, dépannage [14](#page-15-0) activer les boutons [3](#page-4-0) adaptateur de supports transparents (TMA) caractéristiques [19](#page-20-0) modèles, scanner [10](#page-11-0) nettoyage [12](#page-13-0) numérisation de diapositives ou de négatifs [11](#page-12-0) recadrer les images [11](#page-12-0) résolution des problèmes [16](#page-17-0) Adaptateur de supports transparents (TMA) caractéristiques [19](#page-20-0) modèles, scanner [10](#page-11-0) recadrer les images [11](#page-12-0) résolution des problèmes [16](#page-17-0) aide [3](#page-4-0) aide électronique [3](#page-4-0) alimentation câble de dépannage [18](#page-19-0) assistance clientèle sites Web [22](#page-23-0)

#### **B**

Bouton Copier [4](#page-5-0), [8](#page-9-0) Bouton Numériser [4](#page-5-0), [6,](#page-7-0) [7](#page-8-0) Bouton Numériser au format E-mail [4](#page-5-0) bouton Numériser au format PDF [7](#page-8-0) Bouton Numériser au format PDF [4](#page-5-0) Bouton PDF [4](#page-5-0) boutons à propos de [4](#page-5-0) numérisation à partir de [5](#page-6-0) boutons du panneau avant paramètres [6](#page-7-0) résolution des problèmes [15](#page-16-0) boutons du scanner numérisation à partir de [5](#page-6-0)

#### **C**

câble de l'adaptateur de supports transparents (TMA) résolution des problèmes [18](#page-19-0) câbles résolution des problèmes [18](#page-19-0) câble USB résolution des problèmes [18](#page-19-0) caractéristiques adaptateur de supports transparents (TMA) [19](#page-20-0) environnementales [20](#page-21-0) scanner [19](#page-20-0) caractéristiques du scanner [19](#page-20-0) caractéristiques environnementales [20](#page-21-0) caractéristiques physiques [19](#page-20-0)

caractéristiques relatives à la tension [19](#page-20-0) Centre de solutions Aide [3](#page-4-0) démarrage [4](#page-5-0) numériser à partir du [5](#page-6-0) paramètres [6](#page-7-0) Centre de solutions HP Aide [3](#page-4-0) démarrage [4](#page-5-0) numériser à partir du [5](#page-6-0) collecte des déchets [20](#page-21-0) commande des fournitures de maintenance [12](#page-13-0) copier à partir de la vitre du scanner [8](#page-9-0)

#### **D**

désactiver les boutons [3](#page-4-0) désinstaller logiciel [17](#page-18-0) dessins numérisation [6](#page-7-0) types d'originaux [6](#page-7-0) diapositives, numérisation conseils [11](#page-12-0) modèles, scanner [10](#page-11-0) recadrer les images [11](#page-12-0) résolution des problèmes [16](#page-17-0) documents numérisation [7](#page-8-0) numérisation au format E-mail [8](#page-9-0)

#### **E**

élimination du mercure [20](#page-21-0) Energy Star [19](#page-20-0)

#### **F**

fonctionnement, caractéristiques environnementales [20](#page-21-0) fournitures, maintenance [12](#page-13-0)

#### **G**

Garantie étendue [23](#page-24-0)

#### **H** handicap

clients souffrant d'un [22](#page-23-0) HP Photosmart démarrage [4](#page-5-0) désinstaller [17](#page-18-0) paramètres [6](#page-7-0) humidité, caractéristiques [20](#page-21-0)

**I**

image de prévisualisation [5](#page-6-0) images

numérisation [6](#page-7-0) numérisation au format E-mail [8](#page-9-0) numérisations multiples [7](#page-8-0) types d'originaux [6](#page-7-0) images brouillées, résolution des problèmes [15](#page-16-0) images floues, résolution des problèmes [15](#page-16-0) installation du logiciel résolution des problèmes [17](#page-18-0)

#### **L**

logiciel Aide [3](#page-4-0) désinstaller [17](#page-18-0) installation du dépannage [17](#page-18-0) numérisation à partir du [5](#page-6-0) paramètres [6](#page-7-0)

#### **M**

matériaux mis au rebut [20](#page-21-0) Messagerie électronique, bouton [4](#page-5-0) modifiable, texte résolution des problèmes [15](#page-16-0)

#### **N**

négatifs, numérisation conseils [11](#page-12-0) modèles, scanner [10](#page-11-0) recadrer les images [11](#page-12-0) résolution des problèmes [16](#page-17-0) nettoyage TMA [12](#page-13-0) vitre du scanners [12](#page-13-0) numérisation à partir des boutons du scanner [5](#page-6-0) au format E-mail [8](#page-9-0) numérisations, e-mail [8](#page-9-0) numériser à partir de logiciels TWAIN [5](#page-6-0) à partir du Centre de solutions HP [5](#page-6-0) documents [7](#page-8-0) image de prévisualisation [5](#page-6-0) images [6](#page-7-0) modèles, scanner [10](#page-11-0) plusieurs images [7](#page-8-0) transparents [11](#page-12-0) types d'originaux [6](#page-7-0) numéro de modèle réglementaire [19](#page-20-0)

#### **O OCR**

résolution des problèmes [15](#page-16-0) originaux types [6](#page-7-0)

#### Index

#### **P**

panneau avant, boutons paramètres [6](#page-7-0) résolution des problèmes [15](#page-16-0) paramètres de numérisation [6](#page-7-0) PDF, numériser au format [7](#page-8-0) pellicule, numérisation conseils [11](#page-12-0) modèles, scanner [10](#page-11-0) recadrer les images [11](#page-12-0) résolution des problèmes [16](#page-17-0) photographies numérisation [6](#page-7-0) types d'originaux [6](#page-7-0) Photosmart démarrage [4](#page-5-0) désinstaller [17](#page-18-0) paramètres [6](#page-7-0) pièces, commande [12](#page-13-0) pièces jointes de la messagerie électronique [8](#page-9-0) plusieurs numérisations d'images [7](#page-8-0)

#### **R**

recadrer les images [11](#page-12-0) recyclage [20](#page-21-0) redémarrage du scanner [13](#page-14-0) résolution [19](#page-20-0) résolution des problèmes adaptateur de supports transparents (TMA) [16](#page-17-0) alimentation [14](#page-15-0) boutons [15](#page-16-0) câbles [18](#page-19-0) diapositives [16](#page-17-0) images brouillées [15](#page-16-0) installation [17](#page-18-0) négatifs [16](#page-17-0) redémarrage du scanner [13](#page-14-0) scanner [14](#page-15-0) test du matériel du scanner [13](#page-14-0) vitesse [15](#page-16-0), [16](#page-17-0)

#### **S**

scanner redémarrage [13](#page-14-0) résolution des problèmes [14](#page-15-0) test du matériel [13](#page-14-0) scanner, nettoyage de la vitre [12](#page-13-0) Service Care Pack [23](#page-24-0) Service HP Care Pack [23](#page-24-0) sites Web accessibilité [22](#page-23-0) commande des fournitures de maintenance [12](#page-13-0) informations sur la collecte des déchets [20](#page-21-0) informations sur le recyclage [20](#page-21-0) Sites Web Energy Star [19](#page-20-0) site Web dédié à l'accessibilité [22](#page-23-0) sous tension, dépannage [14](#page-15-0) stockage, caractéristiques [20](#page-21-0) supprimer logiciel [17](#page-18-0)

#### **T**

taille, scanner [19](#page-20-0) température ambiante, caractéristiques [20](#page-21-0) test du matériel [13](#page-14-0) test du matériel du scanner [13](#page-14-0) texte modifiable résolution des problèmes [15](#page-16-0) TMA nettoyage [12](#page-13-0) TWAIN numérisation à partir du [5](#page-6-0)

#### **U**

Utilitaire Désactivation des boutons [3,](#page-4-0) [22](#page-23-0)

#### **V**

vitesse résolution des problèmes [15,](#page-16-0) [16](#page-17-0) vitre, nettoyage [12](#page-13-0)

#### **W**

Windows fonctions d'accessibilité [22](#page-23-0)